Handleiding update Novak Kwaliteitssysteem module Kantoorregelingen / Kantoorregelingen (verlicht regime) ADV, SO en ONO

September 2020 V1.0

#### Inleiding

Deze handleiding voor het Novak Kwaliteitssysteem module Kantoorregelingen / Kantoorregelingen (verlicht regime), ADV, SO en ONO bestaat uit twee delen:

- A. Beschrijving inhoud van de update met toelichtingen;
- B. Uitleg hoe u in 6 stappen deze update kunt verwerken.

#### Beheer en onderhoud in een handomdraai geregeld met het onderhoudsabonnement voor uw Novak Kwaliteitssysteem!

Beheer van uw Novak Kwaliteitssysteem nog nooit zo eenvoudig geregeld met het aanvullende onderhoudsabonnement. Hierdoor heeft u geen omkijken meer naar het beheer van uw kwaliteitssysteem. Informatie over dit aanvullende abonnement kunt u eenvoudig aanvragen door een e-mail te sturen naar redactie@novak.nl.

Lees de ervaringen van kantoren die u zijn voorgegaan op www.mijnkwaliteitssysteem.nl/reviews.

Heeft u vragen over hulp bij het beheer en onderhoud van uw Novak Kwaliteitssysteem, dan kunt u contact opnemen met de projectmanager van het Novak Kwaliteitssysteem, Marcel Kurvers (redactie@novak.nl).

Naast deze handleiding is een algemene handleiding van Scienta beschikbaar: http://help.mijnscienta.nl/

Mocht u nog vragen hebben over de verwerking van deze update, dan kunt u een e-mail sturen naar redactie@novak.nl.

Met vriendelijke groeten,

Marcel Kurvers Projectmanager Novak Kwaliteitssysteem A. Beschrijving inhoud van de update met toelichtingen

# Wijzigingen op hoofdlijnen

Vanaf heden (22 september 2020) is de update 2020 voor het Novak Kwaliteitssysteem beschikbaar voor de modules:

- Kantooropzet en beheersing / Kantooropzet en beheersing (verlicht regime)
- Kantoorregelingen / Kantoorregelingen (verlicht regime);
- Samenstellingsopdrachten;
- Modellenbibliotheek.

Op hoofdlijnen bevat deze update de volgende uitbreidingen, aanscherpingen en verbeteringen:

#### Module Kantooropzet en beheersing / Kantooropzet en beheersing (verlicht regime)

- Een nieuw artikel 'Integriteitsbeleid' is toegevoegd, mede in het kader van de Wwft/NVKS;
- De 'Risicomatrix cliënten' is geheel vernieuwd en hernoemd naar 'Risicomatrix integriteit en Wwft'. Deze matrix sluit naadloos aan op zowel het nieuwe artikel 'Integriteitsbeleid' als op het bestaande 'Model cliëntenonderzoek risicoprofiel'. Daarbij vormt deze risicomatrix de centrale locatie voor de vastlegging van de risicoanalyse ten aanzien van integriteitsrisico's en risico's ten aanzien van witwassen en financieren van terrorisme. Met de aanscherping in deze matrix en de toevoeging van een nieuwe 'Instructie risicomatrix integriteit en Wwft wordt de Systematische Integriteitsrisico Analyse (SIRA) binnen het Novak Kwaliteitssysteem geïmplementeerd. Dit om onderkende risico's te beheersen.
- Daarnaast zijn diverse kleine tekstuele wijzigingen doorgevoerd.

#### Module Kantoorregelingen / Kantoorregelingen (verlicht regime)

- Er zijn aanscherpingen doorgevoerd in de instructies die betrekking hebben op de Wwft om meer guidance te bieden. Dit op het gebied van de identificatie, de verificatie van de identiteit, het risicoprofiel van de cliënt en ongebruikelijke transacties.
- Het UBO-register zoals per 27 september 2020 geldt, is verwerkt in de 'Instructie cliëntenonderzoek identificatie en verificatie'.
- Er heeft een aanscherping plaatsgevonden in de 'Instructie cliëntacceptatie' in het kader van de Wwft. Tevens is dit artikel uitgebreid op het gebied van de continuatie van de relatie met de cliënt.
- Een nieuw artikel is opgenomen in het kader van de beëindiging van de relatie met de cliënt. Dit onderwerp komt in de module Samenstellingsopdrachten te vallen ('Instructie opdrachtbeëindiging').
- Ten aanzien van het functioneren en beoordelen van medewerkers heeft een vernieuwing plaatsgevonden: de gesprekkencyclus.
- De instructie inzake de permanente educatie is vernieuwd in verband met de nieuwe PEregels die vanaf 1 januari aanstaande gaan gelden voor mkb-accountants. Zie voor meer informatie hier het artikel dat vanuit Novak op accountant.nl hierover is gepubliceerd.
- Een nieuwe instructie inzake het bezoek van het Bureau Financieel Toezicht (BFT) aan het kantoor is toegevoegd.
- Daarnaast zijn diverse kleine tekstuele wijzigingen doorgevoerd.

## Module Samenstellingsopdrachten

- De 'Instructie opdrachtbeëindiging' is komen te vervallen (zie hierboven onder Kantoorregelingen voor meer informatie).
- Met betrekking tot de dossierreview door de verantwoordelijke accountant is een aanscherping doorgevoerd in verband met een nieuw 'Model dossierreview SO' (zie hierna onder 'Modellenbibliotheek').
- Daarnaast zijn diverse kleine tekstuele wijzigingen doorgevoerd.

## Modellenbibliotheek

- Een 'Model PEP-verklaring' is nieuw toegevoegd;
- Een 'Model UBO-verklaring' is nieuw toegevoegd;
- Een 'Model PE-portfolio' is nieuw toegevoegd;
- Een nieuw 'Model evaluatiegesprek medewerkers' is toegevoegd, behorende bij de gewijzigde 'Instructie medewerkers' ten aanzien van de gesprekkencyclus zoals hiervoor onder 'Kantoorregelingen' beschreven;
- Het model voor vastlegging van het risicoprofiel van de cliënt is uitgebreid om een optimale aansluiting met de risicoanalyse en risk appetite van het kantoor te realiseren;
- Een nieuw 'Model dossierreview SO' is toegevoegd. Dit model is gebaseerd op de '11 en 10 regels' van verplichte items die in een samensteldossier dienen te worden opgenomen zoals beschreven in de NBA-handreiking 1136. Dit model kan worden gebruikt indien iemand anders dan de verantwoordelijke accountant de samenstellingsopdracht heeft uitgevoerd.
- Daarnaast zijn bevatten diverse modellen kleine aanscherpingen.

Voor een verdere detaillering van alle wijzigingen in deze update, zie het wijzigingsoverzicht zoals hierna is opgenomen. Hierin staat op artikelniveau in detail beschreven welke wijzigingen zijn doorgevoerd en waarom.

# Wijzigingen op detailniveau

De update bevat op detailniveau de volgende aanpassingen en uitbreidingen in de module Kantooropzet en beheersing / Kantooropzet en beheersing (verlicht regime) Kantoorregelingen / Kantoorregelingen (verlicht regime), de module Samenstellingsopdrachten (SO) en de Modellenbibliotheek.

# Module Kantooropzet en beheersing

Sectie Kantooropzet ('Standaard regime' en 'Verlicht regime' NVKS)

- Kantooropzet: tekstuele aanscherping in verband met de toevoeging van het integriteitsbeleid.
- Integriteitsbeleid: dit artikel is nieuw toegevoegd, onder andere in het kader van de Wwft en de NVKS. In de afgelopen periode is gebleken dat veel kantoren worstelen met het correct toepassen van de aangescherpte vereisten vanuit de Wwft (die zijn ingegaan per 25 juli 2018) en de focus op integere cliënten vanuit de NVKS (art. 5 en art. 10). Dit met name ten aanzien van het risicobeleid met daarin opgenomen de risk appetite (risicobereidheid), het (opstellen van het) risicoprofiel van de cliënt en de daarbij horende risicoanalyse met betrekking tot risico's in het kader van witwassen en financieren van terrorisme en integriteitsrisico's. In de praktijk blijken vastleggingen met enige regelmaat te mager en hebben kantoren behoefte aan nadere guidance om de kwaliteit van de risicoprofielen en de aansluiting ervan op het risicobeleid en de daarin opgenomen risk appetite op een hoger plan te kunnen tillen. Daarnaast is er bij de periodieke kwaliteitstoetsing in toenemende mate aandacht voor dit onderwerp. Om deze reden heeft de redactie besloten om diverse aanscherpingen in het Novak Kwaliteitssysteem door te voeren, waaronder de opname van het integriteitsbeleid. Aandacht voor integriteit begint immers op beleidsniveau. Ook reeds bestaande artikelen zijn aangescherpt om meer guidance te bieden (zie hierna).
- Risicobeleid Wwft: dit artikel (voorheen 'Risicobeleid cliënten') is aanzienlijk aangescherpt voor een betere aansluiting met de vereisten vanuit de Wwft op basis van de bronnen die bij de ontwikkeling van de update beschikbaar waren (waaronder de concept NBA-handreiking 1124 Richtsnoeren Wwft). Ook zijn nieuwe onderwerpen toegevoegd zoals risicomanagement, de mogelijkheid tot het anoniem melden van overtredingen en de evaluatie van beheersingsmaatregelen.
- Personeelsbeleid (alleen van toepassing voor 'Standaard regime NVKS'): dit artikel is aangescherpt in verband met de wijzigingen die in de 'Instructie medewerkers' zijn doorgevoerd met betrekking tot de gesprekkencyclus (zie verderop).

#### Sectie Beheersing ('Standaard regime' en 'Verlicht regime' NVKS)

- Instructie NVKS-matrix: dit artikel heeft een toevoeging gekregen met betrekking tot de vastlegging van integriteitsrisico's en risico's ten aanzien van witwassen en terrorismefinanciering.
- NVKS-matrix: in de matrix is een verwijzing opgenomen naar de 'Risicomatrix integriteitsrisico's en Wwft'.
- Instructie risicomatrix integriteit en Wwft: dit artikel is nieuw toegevoegd met als doel guidance te bieden voor wat betreft het werken met de 'Risicomatrix integriteit en Wwft' (de opvolger van de 'Risicomatrix cliënten' (zie hierna)). In deze risicomatrix worden de uitkomsten van de risicoanalyse vastgelegd met betrekking tot integriteitsrisico's en risico's op witwassen en financieren van terrorisme. Om deze risico's inzichtelijk te maken wordt gebruik gemaakt van de Systematische Integriteitsrisico Analyse (SIRA) die in dit artikel tevens wordt uitgelegd. Let op: de toepassing van SIRA is niet verplicht vanuit wet- en regelgeving. Echter is het wel verplicht om aandacht te hebben voor integriteitsrisico's en risico's op witwassen en financieren van terrorisme. Dit onder andere vanuit de Wwft en de NVKS. Het kantoor bepaalt hoe hier invulling aan te geven. Echter, om hier concreet invullen aan te geven, heeft de redactie besloten om de SIRA te implementeren in het Novak Kwaliteitssysteem en daarbij direct een vertaalslag te maken naar de mkb-praktijk zodat ook mkb-accountantskantoren de SIRA kunnen toepassen. Voor meer informatie, zie hierna onder 'Risicomatrix integriteit en Wwft'.
- Risicomatrix integriteit en Wwft: deze matrix vervangt de 'Risicomatrix cliënten' en is bedoeld om de door middel van de SIRA onderkende integriteitsrisico's en de risico's ten aanzien van

witwassen en financieren van terrorisme vast te leggen. Om de SIRA voor de mkb-praktijk meer geschikt te maken, is de risicomatrix voor wat betreft (categorieën van) integriteitsrisico's en risicoscenario's deels al gevuld met aspecten die voor diverse kantoren in de mkb-praktijk van toepassing kunnen zijn. De risico's komen overigens uit beschikbare documentatie over de Wwft en integriteitsrisico's. Risico's dan wel scenario's die niet van toepassing zijn, dienen te worden verwijderd. Dit kan eenvoudig door een desbetreffende rij te verwijderen. Eventuele binnen het kantoor onderkende risico's die nog niet in de risicomatrix staan, dienen te worden toegevoegd. Dit kan eenvoudig door een nieuwe rij toe te voegen. Zo ontstaat een op maat gesneden risicomatrix die aansluit op de praktijksituatie van het kantoor. Dit is essentieel omdat op cliëntniveau er aansluiting moet plaatsvinden tussen de risico's en scenario's die op cliëntniveau worden onderkend en de risico's en scenario's die in de matrix staan vermeld (zie verderop onder 'Model cliëntenonderzoek risicoprofiel'). Ook antwoordmogelijkheden zijn zoveel mogelijk al ingekaderd zodat er geen wildgroei aan antwoordmogelijkheden ontstaan. Deze staan allen uitgewerkt in de bijbehorende 'Instructie risicomatrix integriteit en Wwft' (zie hierboven).

 Instructie toetsing vaktechnische kwaliteit op kantoorniveau (alleen van toepassing voor 'Standaard regime NVKS'): dit artikel is aangescherpt in verband met de gesprekkencyclus (zie verderop bij de 'Instructie medewerkers') en is een nieuwe stap toegevoegd in het kader van de jaarlijkse evaluatie vanuit de NVKS. Namelijk het actualiseren van de 'Risicomatrix integriteit en Wwft'.

## Guidance ('Standaard regime' en 'Verlicht regime' NVKS)

- Kruistabel oriëntatievragenlijst Raad voor Toezicht Novak Kwaliteitssysteem ('Standaard regime NVKS'): dit artikel is aangescherpt in verband met de nieuwe content ten aanzien van integriteit en enkele gewijzigde titels van artikelen.
- Kruistabel oriëntatievragenlijst Raad voor Toezicht Novak Kwaliteitssysteem ('Verlicht regime NVKS'): dit artikel is aangescherpt in verband met enkele gewijzigde titels van artikelen.

## Module Kantoorregelingen ('Standaard regime' en 'Verlicht regime' NVKS)

#### Cliëntbeheer en -acceptatie

- Instructie kennismaking en uitbrengen offertes (alleen 'Standaard regime' NVKS): Terminologie 'clientonderzoek' is gewijzigd in 'cliëntenonderzoek' conform documenten over de Wwft zoals in NBA-handreiking 1124 Richtsnoeren Wwft.
- Instructie cliëntacceptatie en continuatie van de relatie met de cliënt: het artikel is uitgebreid op het gebied van de continuatie van de relatie met de cliënt en aanvullende instructies rondom het aangaan van een cliëntrelatie in het kader van de Wwft.
- Instructie cliëntenonderzoek identificatie en verificatie: dit artikel is aanzienlijk aangescherpt met betrekking tot de identificatie en verificatie van de identiteit van diverse rechtspersonen. Tevens is de informatie over de UBO en de PEP vanuit de 'Instructie cliëntonderzoek risicoprofiel' verplaatst naar dit artikel. Ook het nieuwe UBO-register is verwerkt in deze instructie.
- Instructie cliëntenonderzoek risicoprofiel: dit artikel is aangezien aangescherpt met betrekking tot de verschillende soorten van onderzoek; vereenvoudigd, regulier en verscherpt. Ook de alinea inzake de risk appetite is aangescherpt met de komst van het integriteitsbeleid. Tot slot is in de beschrijving van het 'Model cliëntenonderzoek risicoprofiel' een nieuwe onderdeel toegevoegd die de koppeling uitlegt tussen het risicoprofiel en de 'Risicomatrix integriteit en Wwft'.
- Instructie Politiek Prominent Persoon: dit artikel is aangescherpt in verband met het nieuwe integriteitsbeleid en gewijzigde artikeltitels.
- Instructie cliëntdossier: dit artikel is uitgebreid voor wat betreft de uitleg over de opname van 'dynamische' modellen zoals het risicoprofiel en de bedrijfsbeschrijving.
- Instructie beëindiging cliëntrelatie: dit artikel is nieuw toegevoegd en vervangt de 'Instructie opdrachtbeëindiging die in de modules op opdrachtniveau (waaronder de module Samenstellingsopdrachten) is opgenomen.

## Medewerkers

- Instructie medewerkers: dit artikel is aangescherpt in verband met de gesprekkencyclus. De gesprekkencyclus is de opvolger van het functioneren en beoordelen zoals in het verleden veel plaatsvond. Deze nieuwe vorm stelt de medewerker meer centraal en zorgt ervoor dat de medewerker ook de regie heeft voor wat betreft zijn eigen ontwikkeling, in samenspraak met zijn leidinggevende. In de modellenbibliotheek is ook een nieuw model voor het evaluatiegesprek opgenomen die bij deze instructie hoort (zie verderop onder 'Modellenbibliotheek'). Het oude model voor het beoordelingsgesprek blijft vooralsnog behouden zodat kantoren kunnen kiezen welke aanpak voor hen het beste past.
- Instructie voorschriften Permanente Educatie: dit artikel is vernieuwd in het kader van de nieuwe PE-regeling die per 1 januari 2021 voor mkb-accountants gaat gelden. In de modellenbibliotheek is een bijbehorend nieuw 'Model PE-portfolio' opgenomen. Zie voor meer informatie verderop onder 'Modellenbibliotheek'.

## Overige wet- en regelgeving

- Instructie melding ongebruikelijke transacties (Wwft): dit artikel is aanzienlijk aangescherpt met onder andere aanvullende instructies met betrekking tot het registreren van interne meldingen en de meldplicht. Ook zijn instructies toegevoegd voor de situatie dat een cliëntenonderzoek niet het gewenste resultaat oplevert. Alle aanscherpingen zijn doorvertalingen vanuit de Wwft.
- Instructie onderzoek FIOD: dit artikel is aangescherpt qua schrijfstijl om deze meer in lijn te krijgen met de overige instructies zoals opgenomen in het Novak Kwaliteitssysteem.
- Instructie onderzoek Bureau Financieel Toezicht (BFT): dit artikel is nieuw toegevoegd.

#### **Secretarieel**

• Instructie bewaartermijnen: dit artikel is aangescherpt in verband met terminologieaanpassing (cliëntenonderzoek).

#### Module Samenstellingsopdrachten

#### Kwaliteitsmaatregelen op opdrachtniveau

- Stappenplan samenstellingsopdracht: dit artikel is aangescherpt met de opname van de verwijzing naar de nieuwe 'Checklist dossierreview SO' (zie voor meer informatie verderop onder 'Modellenbibliotheek'. Daarnaast is de terminologie cliëntenonderzoek aangepast.
- Instructie toetsing vaktechnische kwaliteit op opdrachtniveau: dit artikel bevat een verwijzing naar de nieuwe 'Checklist dossierreview SO'.
- Instructie dossiervorming: dit artikel bevat een aanscherping met betrekking tot de terminologie cliëntenonderzoek.

#### Opdrachtaanvaarding en -continuatie

 Instructie opdrachtaanvaarding: dit artikel bevat een aanscherping met betrekking tot de terminologie cliëntenonderzoek.

## Afronding en bespreking

 Instructie afrondende werkzaamheden: dit artikel is aangescherpt met de opname van de verwijzing naar de nieuwe 'Checklist dossierreview SO'.

# Modellenbibliotheek

- Model cliëntenonderzoek risicoprofiel: dit model is uitgebreid met een nieuwe onderdeel '6'. Dit onderdeel zorgt voor de aansluiting tussen de 'Risicomatrix integriteit en Wwft' en het risicoprofiel op cliëntniveau. Door de toevoeging van dit nieuwe onderdeel 6, is onderdeel 7 tekstueel aangescherpt maar blijft de strekking van dit onderdeel gelijk.
- Model PEP-verklaring: dit model is nieuw toegevoegd.
- Model UBO-verklaring: dit model is nieuw toegevoegd.
- Checklist opdrachtgerichte kwaliteitsbeoordeling SO: de terminologie cliëntenonderzoek is aangepast.
- Model werkprogramma kwaliteitsbeheersing (alleen 'Standaard regime NVKS'): dit model is uitgebreid ten aanzien van het integriteitsbeleid, risicobeleid Wwft en de 'Risicomatrix integriteit en Wwft'.
- Model evaluatie kwaliteitssysteem (alleen 'Standaard regime NVKS'): dit model is uitgebreid ten aanzien van het integriteitsbeleid, risicobeleid Wwft en de 'Risicomatrix integriteit en Wwft'.
- Model evaluatie kwaliteitssysteem (dynamisch) (alleen 'Standaard regime NVKS'): dit model is uitgebreid ten aanzien van het integriteitsbeleid, risicobeleid Wwft en de 'Risicomatrix integriteit en Wwft'.
- Model opdrachtbevestiging externe opdrachtgerichte kwaliteitsbeoordelaar: dit model is nieuw toegevoegd en kan worden gebruikt indien een accountant van buiten het kantoor wordt ingeschakeld als externe opdrachtgerichte kwaliteitsbeoordelaar.
- Model PE-portfolio: dit model is nieuw toegevoegd en kan worden gebruikt voor vastlegging van het PE-portfolio onder het nieuwe PE-model vanaf 2021.
- Model evaluatiegesprek medewerkers: dit model is nieuw toegevoegd en hoort bij de gesprekkencyclus zoals beschreven in de 'Instructie medewerkers'. Indien het kantoor besluit om de gesprekkencyclus te implementeren, kan dit model worden gebruikt voor vastlegging van het jaarlijkse evaluatiegesprek en komt het 'Model beoordelingsformulier' te vervallen. Kantoren die de oud methodiek van functioneren en beoordelen willen handhaven, maken geen gebruik van dit nieuwe model.
- Checklist opdrachtaanvaarding SO: het model is aangepast met een geherformuleerde vraag 1 en een nieuwe vraag 2 inzake integriteit.
- Checklist opdrachtcontinuatie SO: het model is aangepast met een geherformuleerde vraag 2 en een nieuwe vraag 3 inzake integriteit.
- Model bespreekpunten concept jaarrekening bespreking SO: de titel van dit model is aangepast.
- Checklist opdrachtafronding SO: het model is aangepast met een verwijzing naar de nieuwe 'Checklist dossierreview SO' in vraag 2. De vraag is verder ongewijzigd gebleven.
- Checklist dossierreview SO: dit model is nieuw toegevoegd en kan worden gebruikt indien de verantwoordelijke accountant niet zelf de samenstellingsopdracht heeft uitgevoerd. Het model is gebaseerd op de 11 en 10 regels van verplichte dossieritems zoals beschreven in NBAhandreiking 1136.
- Model opdrachtbevestiging ADV: de terminologie cliëntenonderzoek is aangepast.
- Werkprogramma tussentijdse rapportages (geen Standaard 4410): de terminologie cliëntenonderzoek is aangepast.
- Model opdrachtbevestiging 'aangifte plus' opdracht: de terminologie cliëntenonderzoek is aangepast.
- Werkprogramma 'aangifte plus' opdracht: de terminologie cliëntenonderzoek is aangepast.
- Model opdrachtbevestiging salarisadministratie: de terminologie cliëntenonderzoek is aangepast.
- Voorbeeld samensteldossier: een ruimte voor vastlegging van de dossierreview door de verantwoordelijke accountant (al dan niet met behulp van de 'Checklist dossierreview SO) is toegevoegd.

# B. Stap voor stap uitleg voor de verwerking van de update

Let op: aangezien deze handleiding betrekking heeft op meerdere modules van het Novak Kwaliteitssysteem (module Kantoorregelingen / Kantoorregelingen (Verlicht regime), Administratieve dienstverlening, Samenstellingsopdrachten en Overige non-assuranceopdrachten), kan het zijn dat sommige onderdelen van deze handleiding niet voor u van toepassing zijn. Dit omdat u bijvoorbeeld geen abonnement op een specifieke module van het Novak Kwaliteitssysteem heeft. Zoveel mogelijk wordt per stap aangegeven, voor welke module van het Novak Kwaliteitssysteem de desbetreffende stap van toepassing is.

# Stap 1: Inloggen

 $\bigotimes$ Scienta Portal dashboard Mijn taken Artikelen v Gebruikers

Allereerst dient u de Scienta-omgeving van uw kantoor te openen. Weet u het adres van deze digitale kantooromgeving niet meer, of bent u uw inloggegevens vergeten, neem dan contact op met de helpdesk van Scienta (0341 - 700 256).

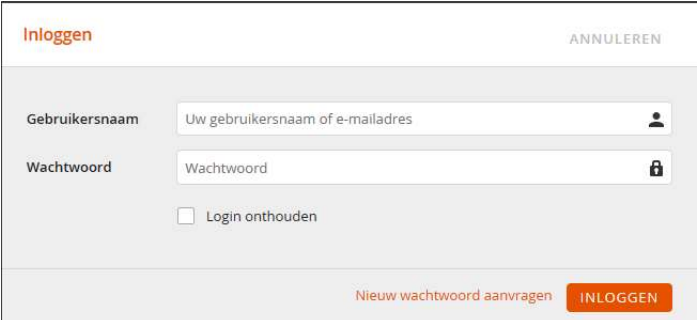

Wanneer u bent ingelogd, opent u de beheeromgeving van uw Novak Kwaliteitssysteem rechtsboven op 'beheer' te klikken zoals in onderstaande schermafbeelding weergegeven. U komt nu in de beheeromgeving van uw Novak Kwaliteitssysteem.

Q 2 O GA NAAR BEHEER

Zoeken...

# Stap 2: Update ophalen

In de beheeromgeving kunt u door middel van de knop 'zoek naar abonnement-updates' de update ophalen zoals op onderstaande schermafbeelding is weergegeven. Op basis van uw abonnement wordt nu zichtbaar welke wijzigingsvoorstellen op bestaande artikelen en welke nieuwe artikelen de update voor u bevat. Indien u een abonnement heeft op meerdere modules, ontvangt u ook voor de andere modules updates wanneer u deze nog niet eerder heeft opgehaald.

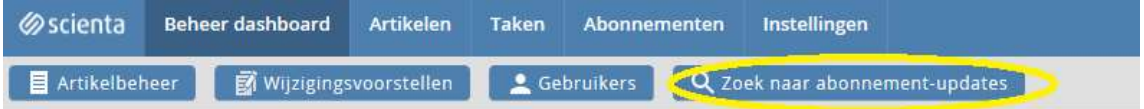

Zodra u op de knop heeft geklikt, wordt een overzicht voorbereid waarmee u kunt zien voor welke artikelen een update beschikbaar is.

Afhankelijk van uw abonnement op het Novak Kwaliteitssysteem, kunt u nu in één keer de update voor de diverse modules ophalen. Zet onderaan de lijst de lijstgrootte op 250 om gemakkelijk te zien waar de update uit bestaat. Zie onderstaande schermafbeelding.

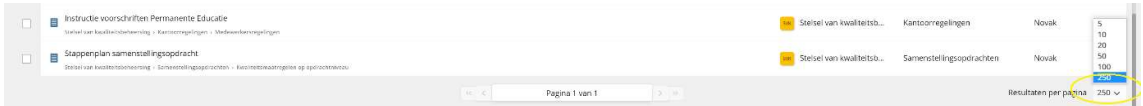

Het is ook mogelijk om een selectie van de totale update nog niet op te halen. Bijvoorbeeld wanneer er nog een update van een andere module van het Novak Kwaliteitssysteem beschikbaar is die u nog niet wenst te verwerken. In dat geval plaatst u een 'vink' voor het desbetreffende artikel en klikt u boven de tabel met wijzigingsvoorstellen op 'Uitsluiten'. Zie bovenstaande schermafbeelding.

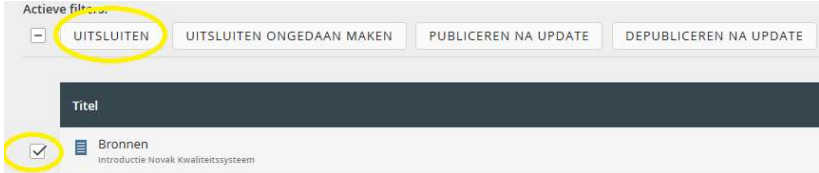

De wijzigingsvoorstellen waarbij u voor 'Uitsluiten' heeft gekozen, worden vervolgens niet opgehaald. De volgende keer dat u wederom naar abonnement-updates gaat zoeken, worden deze wijzigingsvoorstellen opnieuw aangeboden.

Let op: haal de update pas op zodra u deze ook daadwerkelijk gaat verwerken. Updates blijven voor u beschikbaar, ook wanneer u de update niet direct na het verschijnen ophaalt.

Deze update bevat een aantal nieuwe artikelen (het betreft de modellen, zie onder 'Stap 6' in deze handleiding voor meer informatie). Nieuwe artikelen worden standaard als een 'Publiceren na update' artikel weergegeven. Hiermee zijn de artikelen na het binnenhalen voor iedereen te raadplegen (zowel voor medewerkers als voor u als beheerder). Het is aan te raden om nieuwe artikelen eerst op 'depubliceren na update' te zetten zodat u als beheerder eerst de nieuwe artikelen kunt beoordelen en zo nodig kantoorspecifiek kunt maken. Vervolgens kunt u artikelen handmatig 'publiceren' wanneer deze gereed zijn. Nieuwe artikelen worden met een groene 'vink' weergegeven zoals op onderstaande schermafbeelding te zien is.

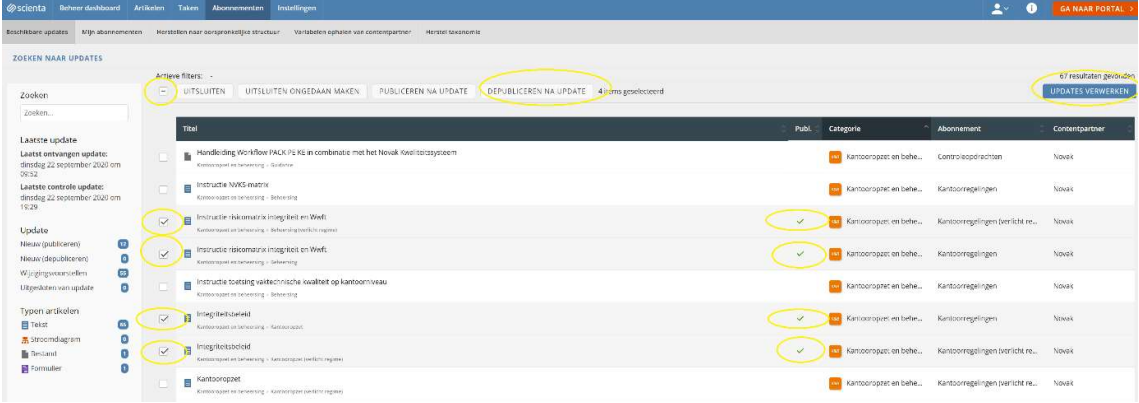

#### Nieuwe artikelen ophalen

Om de nieuwe artikelen 'gedepubliceerd' op te halen, kruist u het selectievakje aan boven de tabel. Vervolgens klikt u op 'Depubliceren na update'. Zie bovenstaande schermafbeelding. Let op: deze actie wordt alleen uitgevoerd op nieuwe artikelen en niet op bestaande artikelen waarop u wijzigingsvoorstel ontvangt.

Klik vervolgens rechts bovenin op 'Updates verwerken' om de update op te halen zoals weergegeven op bovenstaande schermafbeelding.

Het kan even duren voordat alle wijzigingsvoorstellen (updates) en nieuwe artikelen zijn opgehaald. U kunt in het overzicht 'Achtergrond opdrachten' waarin u automatisch terecht bent gekomen, zien wanneer de wijzigingsvoorstellen allemaal zijn ontvangen. In dat geval wordt onder 'status' 'Succesvol verwerkt' weergegeven. Zie onderstaande schermafbeelding.

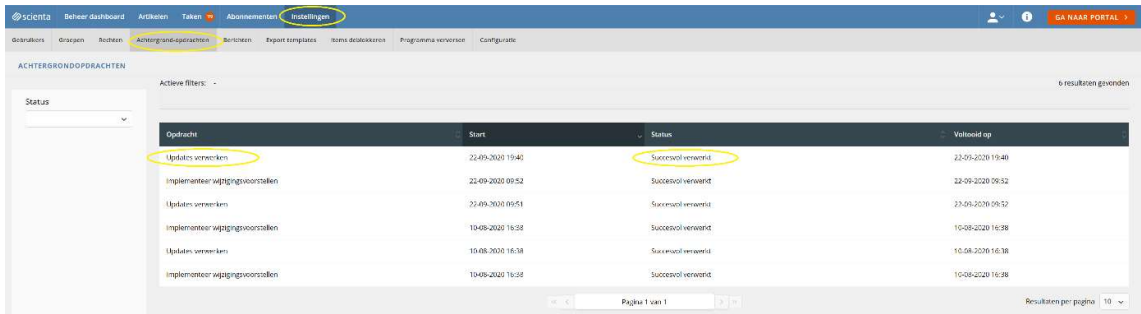

# Stap 3: Structuur actualiseren

De structuur van de module Kantoorregelingen en de modellenbibliotheek is iets gewijzigd om de nieuwe artikelen een logische plek te geven. Als bijlage 1 bij deze handleiding is een inhoudsopgave opgenomen van de modules Kantooropzet en beheersing (Standaard regime NVKS'), Kantooropzet en beheersing ('Verlicht regime') Kantoorregeling ('Standaard regime NVKS'), Kantoorregeling ('verlicht regime NVKS'), Samenstellingsopdrachten en de Modellenbibliotheek. Aan de hand van deze inhoudsopgave kunt u zien wat de verschillen zijn met de structuur van uw eigen Novak Kwaliteitssysteem. Artikelen die in het verleden reeds zijn gearchiveerd in de redactieomgeving maar nog niet in uw eigen Scienta-omgeving, worden onderaan de desbetreffende sectie geplaatst. Deze artikelen kunt u alsnog archiveren. U kunt dit eenvoudig vaststellen aan de hand van de inhoudsopgave achterin deze handleiding wanneer u deze stap 3 'structuur actualiseren' heeft doorlopen.

U kunt geautomatiseerd de structuur van uw Novak Kwaliteitssysteem en modellenbibliotheek actualiseren.

Het is overigens aan te raden om de indeling van uw Novak Kwaliteitssysteem zoveel mogelijk gelijk te houden aan de Novak-standaard aangezien de tekstuele verwijzingen die door de reactie zijn aangebracht (bijvoorbeeld een verwijzing vanuit een instructie naar een checklist in de modellenbibliotheek), dan blijven kloppen. Indien u de structuur van uw Novak Kwaliteitssysteem of de modellenbibliotheek aanpast, zult u deze tekstuele verwijzingen ook aan moeten passen aan uw eigen indeling.

Let op, het gaat bij het actualiseren van de structuur niet om de inhoud van artikelen, maar om de volgorde van artikelen en de verdeling van artikelen in de diverse modules/secties. Ook in een kantoorspecifiek gemaakt Novak Kwaliteitssysteem kunt u automatisch de structuur van actualiseren, er is geen effect op de inhoud van uw Novak Kwaliteitssysteem.

Ook is het mogelijk om de structuuraanpassing handmatig door te voeren. U kiest voor handmatig indien u bijvoorbeeld de volgorde in andere modules van het Novak Kwaliteitssysteem zo wenst te laten zoals u deze nu heeft ingericht. Dit is meestal aan de orde wanneer u veel ervaring heeft op het gebied van het werken met Scienta. Om deze reden wordt handmatig aanpassen van de structuur niet beschreven in deze handleiding, maar wordt u verwezen naar de algemene handleiding van Scienta (http://help.mijnscienta.nl) waarin dit onderwerp is uitgewerkt.

Voor automatische actualisatie van de structuur ga naar 'Abonnementen' en kies vervolgens voor 'Herstellen naar oorspronkelijke structuur'. Plaats vervolgens een vink achter 'Corrigeer de titel van de categorie (voor wijziging van de sectie- en modulenaam). Plaats vervolgens een vink achter 'Ja, ik wil deze actie uitvoeren' en klik op 'Uitvoeren'. Zie de schermafbeelding hieronder.

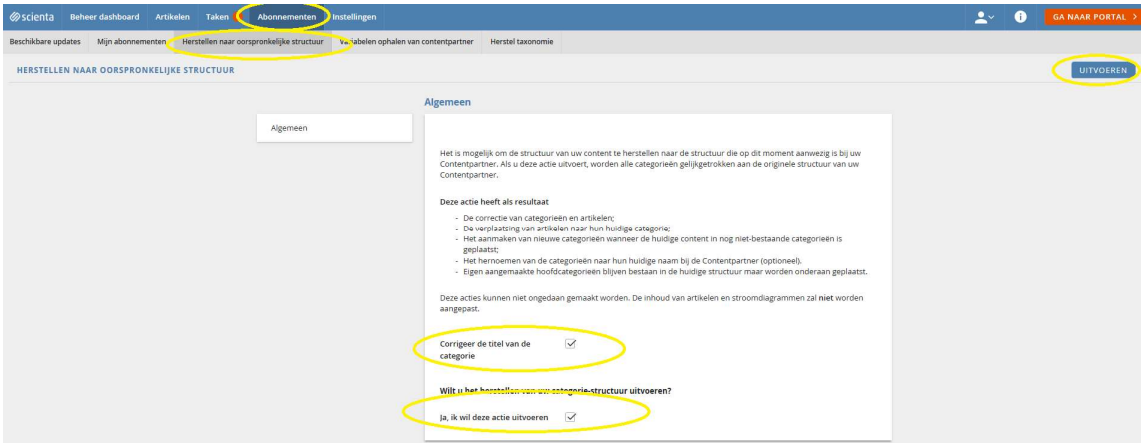

Het verwerken kan enige tijd duren. Dit is afhankelijk van het aantal te corrigeren artikelen.

# Stap 4: Oude artikelen archiveren

Het volgende artikel dient te worden gearchiveerd:

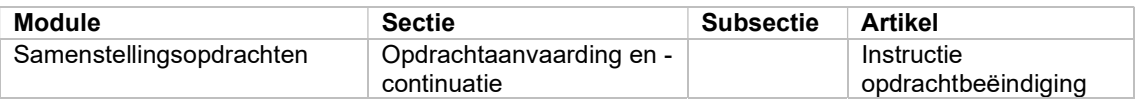

Voor het archiveren van de hiervoor genoemde artikelen, gaat u als volgt te werk. Open de desbetreffende module door links bovenin op 'Artikelbeheer' te klikken, zoals op onderstaande schermafbeelding weergegeven.

Klap de module open door op de naam te klikken en open daarna de desbetreffende sectie, in dit geval, 'Stelsel van kwaliteitsbeheersing, 'Samenstellingsopdrachten', 'Opdrachtaanvaarding en continuatie'. Plaats vervolgens een 'vink' voor het desbetreffende artikel door het 'selectievakje' aan te klikken en klik vervolgens boven de tabel op 'Meer' en vervolgens 'Archiveren'. Zie de schermafbeelding hieronder.

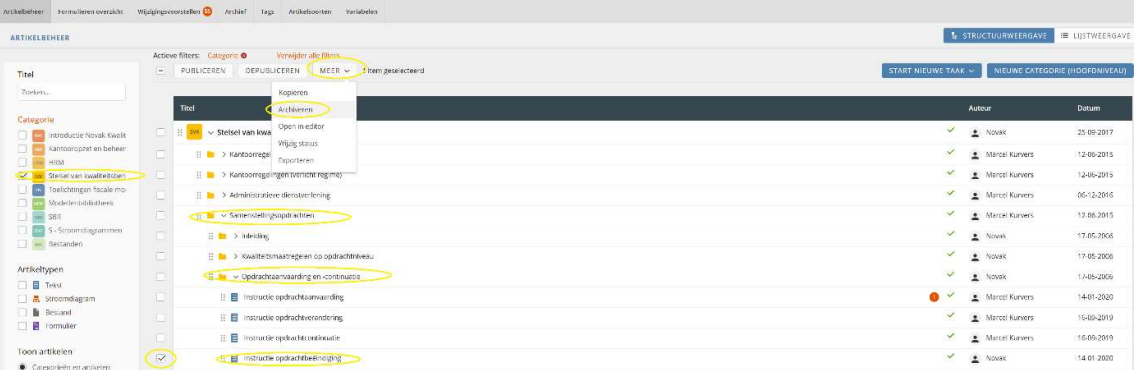

# Stap 5: Niet-afgewikkelde wijzigingsvoorstellen verwerken

De niet-afgewikkelde wijzigingsvoorstellen dienen te worden verwerkt. Klik in het 'dashboard' op de snelkoppeling met wijzigingsvoorstellen (zie onderstaande schermafbeelding).

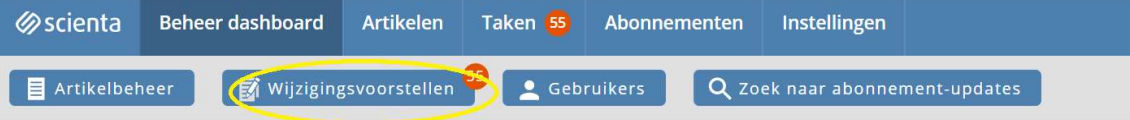

Zodra u op de knop 'Wijzigingsvoorstellen' klikt, wordt het overzicht met niet afgewerkte wijzigingsvoorstellen geopend. Zie bovenstaande schermafbeelding.

Het is aan te raden om de lijstgrootte onderaan de tabel op 250 te zetten zoals op onderstaande schermafbeelding weergegeven.

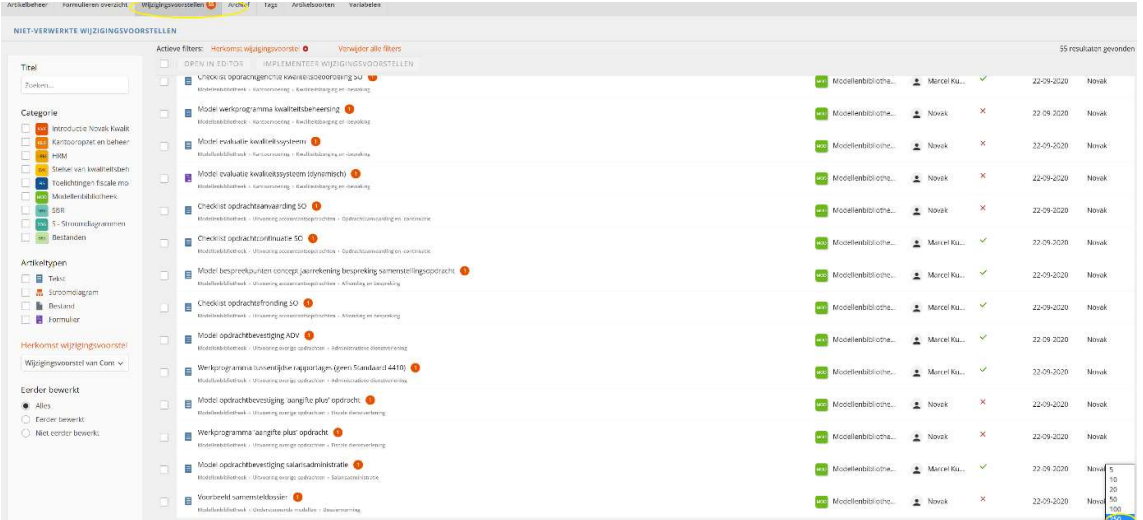

Open het artikel met het niet-afgewikkelde wijzigingsvoorstel door op de artikelnaam te klikken zoals op bovenstaande schermafbeelding weergegeven.

Nadat het wijzigingsvoorstel is geopend wordt in de kleuren groen en rood weergegeven wat de wijzigingen zijn. Groen betekent, deze tekst in het wijzigingsvoorstel is nieuw ten opzichte van de tekst in de huidige versie van het artikel. Rood betekent, deze tekst is in het wijzigingsvoorstel verwijderd ten opzichte van de tekst in de huidige versie van het artikel.

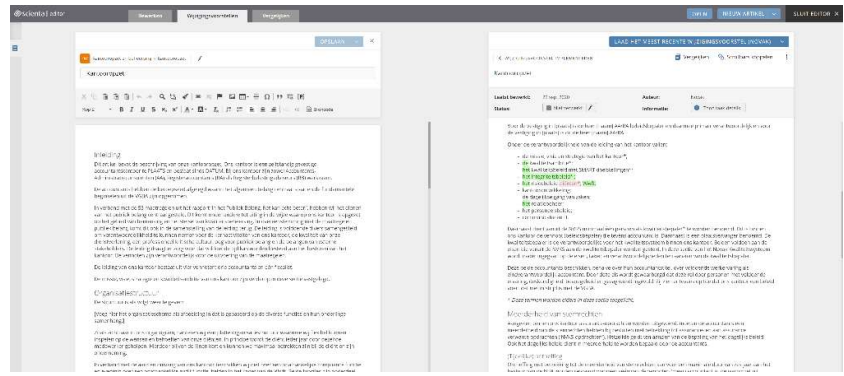

Let op: Afhankelijk van het feit of u het desbetreffende artikel kantoorspecifiek heeft gemaakt, kiest u op de volgende pagina's voor de methode A of B om de wijzigingen uit het wijzigingsvoorstel over te nemen.

#### Methode A: Verwerking in een kantoorspecifiek gemaakt artikel

Indien het wijzigingsvoorstel is uitgebracht op een kantoorspecifiek gemaakt artikel, zullen veel groene en rode teksten worden weergegeven zodra u het wijzigingsvoorstel heeft geopend. Door middel van de functionaliteit 'Vergelijk met de vorige versie van de content provider' kunt u heel eenvoudig het actuele wijzigingsvoorstel van Novak vergelijken met de vorige versie van Novak. Op deze wijze ziet u wat er in de Novak-standaard is gewijzigd en kunt u zelf bepalen of u deze wijzigingen wenst over te nemen in uw eigen kantoorspecifieke artikel (Zie onderstaande schermafbeelding).

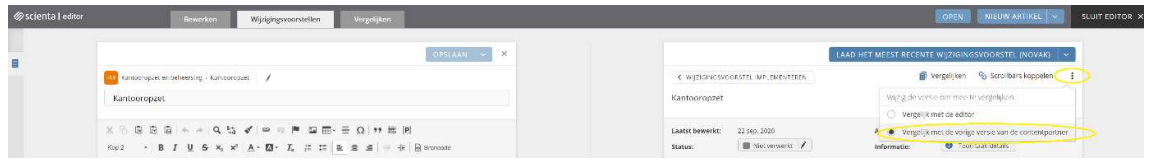

Indient u de tekst wilt overnemen uit het wijzigingsvoorstel, selecteert u uit het wijzigingsvoorstel de gewenste tekst. Doordat de verschillen in dit wijzigingsvoorstel in groen en rood worden weergegeven, kan het lastig zijn om de juiste tekst te selecteren. Klik op de knop 'Vergelijken' boven het wijzigingsvoorstel, om alleen de meest actuele tekst in het wijzigingsvoorstel te zien (Zie onderstaande schermafbeelding).

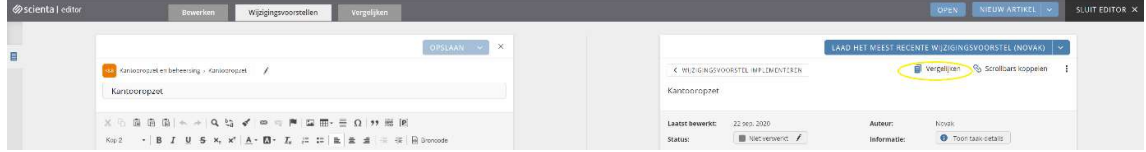

Selecteer de gewenste tekst en kopieer deze (Ctrl C). Vervolgens gaat u in het linker vlak van de pagina staan (uw eigen artikel) en plakt u de tekst op de plaats waar u deze wilt hebben (Ctrl V).

Het spreekt voor zich dat u de bestaande tekst (eerst) moet verwijderen of 'overschrijven' om ervoor te zorgen dat de oude teksten niet blijven staan. Zodra op deze wijze een wijzigingsvoorstel is afgewerkt, dient het wijzigingsvoorstel uit de lijst met wijzigingsvoorstellen te worden gehaald. Dit doet u door op 'Ja' te klikken bij 'Verwerkt' zoals op onderstaande schermafbeelding weergegeven:

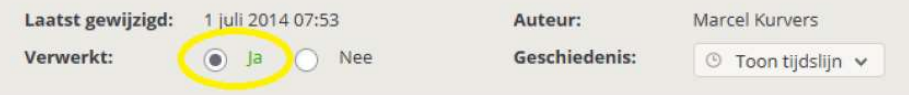

Afhankelijk van uw Scienta-licentie kan hier in plaats van bovenstaande weergave, onderstaande weergave beschikbaar zijn:

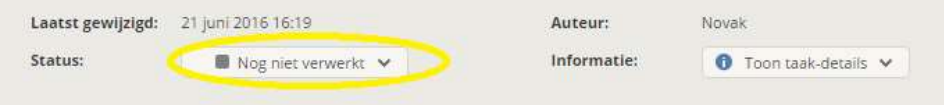

In dat geval kiest u voor één van onderstaande mogelijkheden en klikt u vervolgens op toepassen:

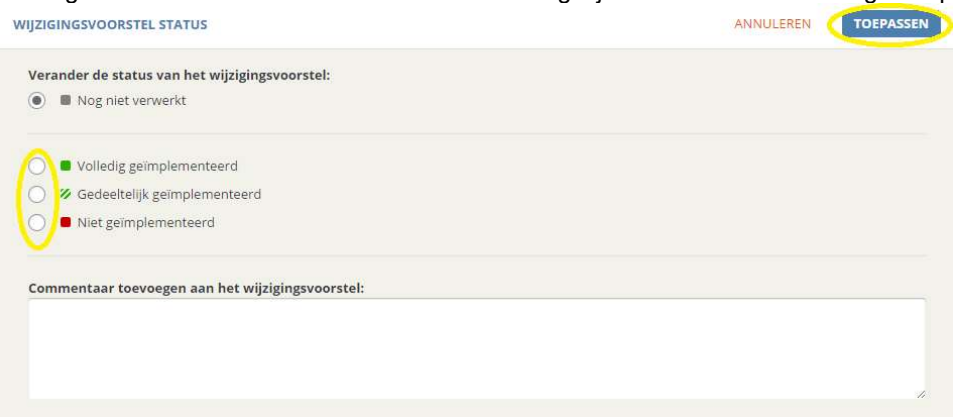

Om het artikel af te sluiten, kiest u voor opslaan en vervolgens 'Sluit editor', rechtsboven het scherm zoals op onderstaande schermafbeelding weergegeven.

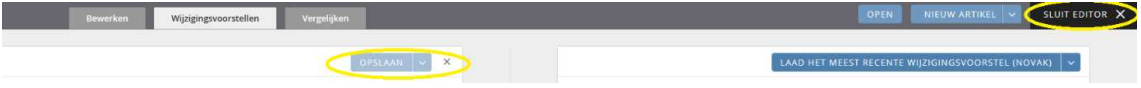

Op deze wijze verwerkt u de wijzigingsvoorstellen in de kantoorspecifiek gemaakte artikelen.

## Methode B: Verwerking in niet kantoorspecifiek gemaakte artikelen

Indien u een artikel (instructie of model) (nog) niet specifiek heeft gemaakt, kunt u de inhoud van het wijzigingsvoorstel direct in zijn totaliteit accepteren door op de knop 'Accepteer dit wijzigingsvoorstel' te klikken. Zie onderstaande schermafbeelding. Hiermee kopieert u de gehele inhoud van het wijzigingsvoorstel ineens naar uw artikel.

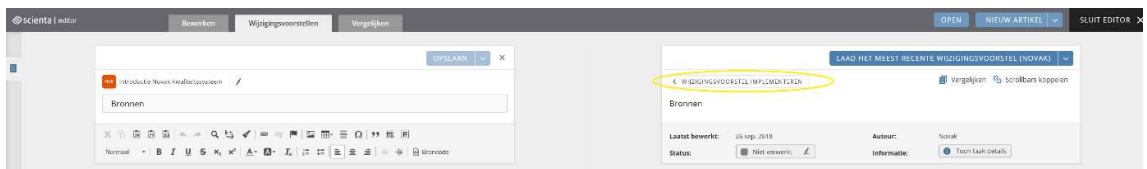

#### Alle voorstellen wegwerken

Herhaal deze stappen totdat alle wijzigingsvoorstellen zijn weggewerkt.

Om het artikel af te sluiten, kiest u voor opslaan en vervolgens 'Sluit editor', rechtsboven het scherm zoals op onderstaande schermafbeelding weergegeven.

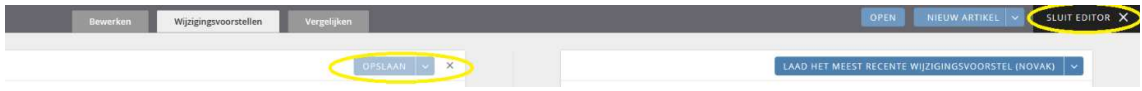

Op deze wijze verwerkt u de wijzigingsvoorstellen in niet-kantoorspecifiek gemaakte artikelen.

#### Automatisch verwerken van wijzigingsvoorstellen

Let op: indien u diverse artikelen heeft waarvan u weet dat deze niet kantoorspecifiek zijn gemaakt, kunt u wijzigingsvoorstellen op deze artikelen automatisch verwerken. Dit geldt bijvoorbeeld vaak voor de modellen die zijn opgenomen in de Modellenbibliotheek. Selecteer hiervoor in het overzicht met wijzigingsvoorstellen links onderin de herkomst van het artikel. Dit moet zijn 'Wijzigingsvoorstel van Content Provider'. Zie de schermafbeelding hieronder.

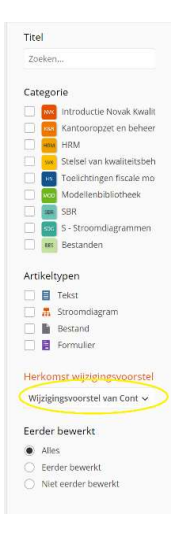

Vink vervolgens de wijzigingsvoorstellen aan die automatisch geïmplementeerd kunnen worden. Hiermee wordt de inhoud van de huidige artikelen overschreven met de inhoud van het wijzigingsvoorstel en kies voor 'Implementeer wijzigingsvoorstellen' zoals op onderstaande schermafbeelding weergegeven.

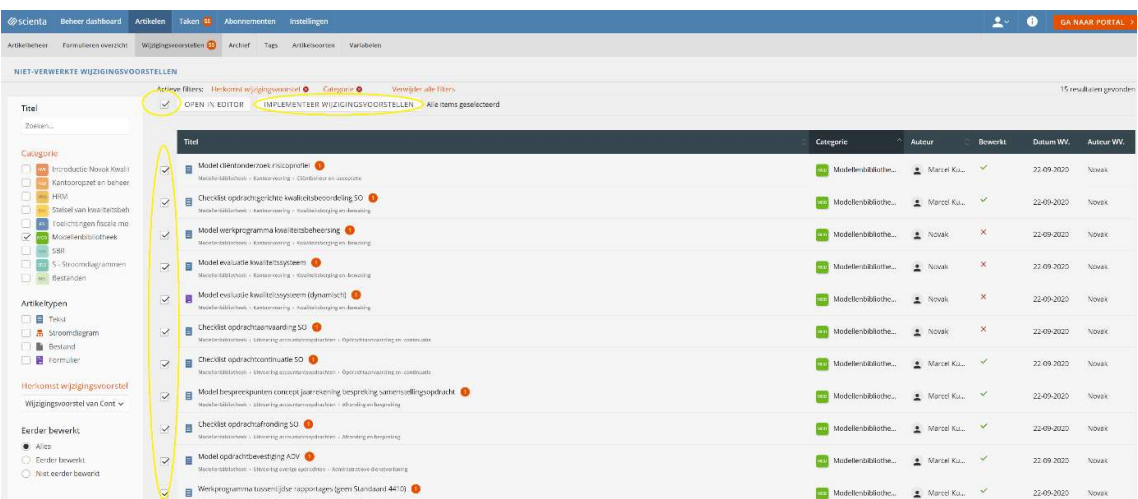

Vervolgens worden de geselecteerde wijzigingsvoorstellen automatisch geïmplementeerd.

# Stap 6: Beoordelen en activeren nieuwe artikelen

Als laatste stapt dienen de artikelen te worden beoordeeld die nieuw zijn opgenomen en vervolgens te worden gepubliceerd. Hieronder is een overzicht met nieuwe artikelen opgenomen:

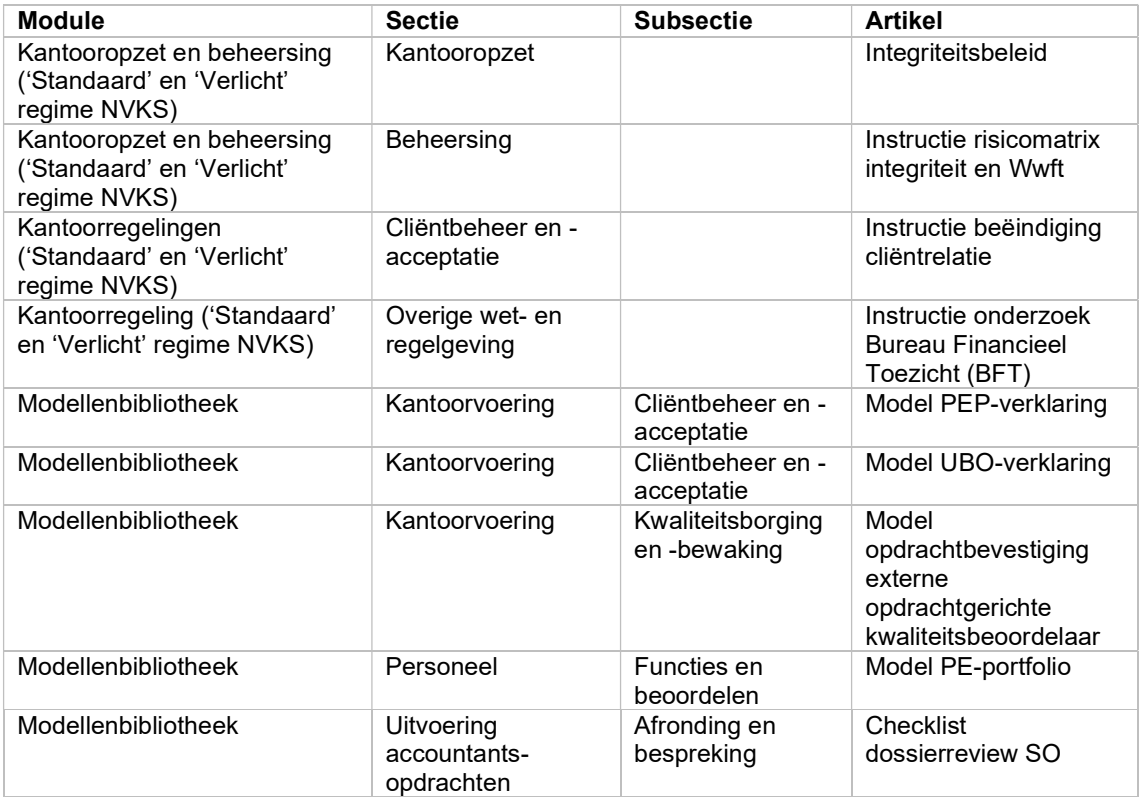

Het publiceren/depubliceren werkt als volgt:

Open de desbetreffende sectie. Achter de artikelnaam staat een kolom met 'groene vinken'. Deze groene vinken geven aan dat een artikel gepubliceerd is. Dat betekent dat deze artikelen voor iedereen zichtbaar zijn (dus ook voor medewerkers). Artikelen met een rood X zijn gedepubliceerd. Dat betekent dat deze artikelen (nog) niet zijn gepubliceerd en daarmee niet zichtbaar zijn voor medewerkers (alleen voor de beheerder zichtbaar). Door op de groene vink of het rode kruis te klikken, verandert u de status. Zie onderstaande schermafbeelding.

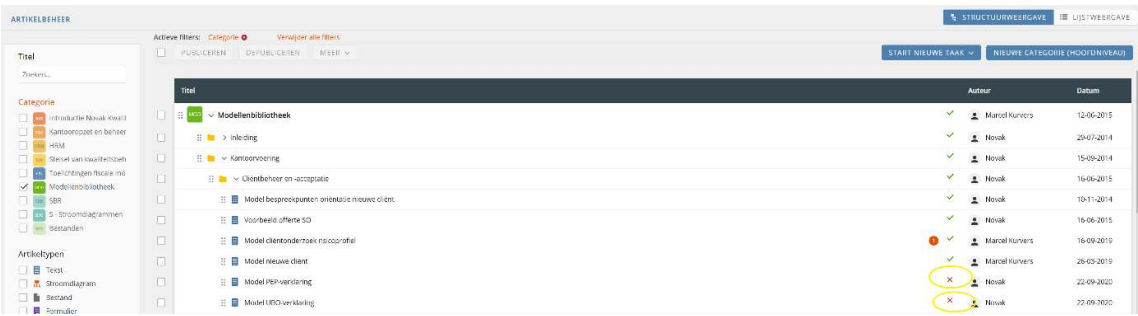

Meerdere artikelen ineens (de)publiceren? Plaats een 'vink' in het vlakje voor de desbetreffende artikelen, en klik vervolgens boven de tabel op 'Publiceren'. Zie de schermafbeelding hieronder.

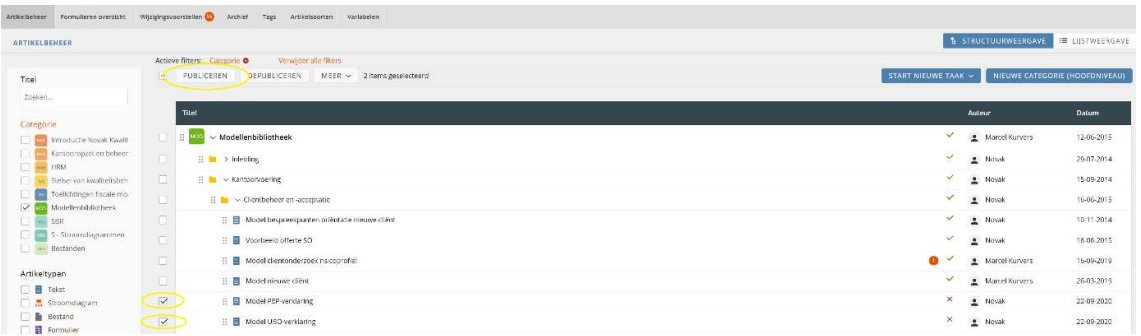

Let op: depubliceer artikelen in uw Novak Kwaliteitssysteem of de modellenbibliotheek die niet van toepassing zijn op het kantoor, dit is essentieel in het kader van de periodieke kwaliteitstoetsing vanuit de beroepsorganisatie en zorgt ervoor dat uw kwaliteitssysteem geen onnodige ballast heeft dan wel onnodig groot wordt.

Na afronding van deze laatste stap, is de update verwerkt.

# Bijlage 1: inhoudsopgave Novak Kwaliteitssysteem

- Modules
	- o Kantooropzet en beheersing (standaard regime en verlicht regime)
	- o Kantoorregelingen (standaard regime en verlicht regime);
	- o Samenstellingsopdrachten;
- Modellenbibliotheek (Kantoorregelingen en Samenstellingsopdrachten)

Versiedatum: 22 september 2020

# Kantooropzet en beheersing

# Kantooropzet ('Standaard regime' NVKS)

Kantooropzet

Aanvullende eisen bij uitvoering wettelijke controleopdrachten (opm. alleen bij abonnement op module Controleopdrachten) Missie, visie en strategie Kwaliteitsambitie Kwaliteitsbeleid Integriteitsbeleid Risicobeleid cliënten Personeelsbeleid Informatiebeveiligingsbeleid Privacybeleid Financieel beleid De kwaliteitsbepaler De kwaliteitsmanager De (eindverantwoordelijke) accountant

# Beheersing ('Standaard regime' NVKS)

Instructie NVKS-matrix NVKS-matrix Instructie risicomatrix integriteit en Wwft Risicomatrix integriteit en Wwft Instructie toetsing vaktechnische kwaliteit op opdrachtniveau Instructie dossiervorming kwaliteitsbeheersing

# Guidance ('Standaard regime' NVKS)

Updates Kruistabellen regelgeving - Novak Kwaliteitssysteem Kruistabel NVKS - Novak Kwaliteitssysteem ('standaard' regime) Kruistabel oriëntatievragenlijst Raad voor Toezicht - Novak Kwaliteitssysteem ('standaard regime') Kruistabel NV COS 4410 (Samenstellingsopdrachten) Handleiding Workflow CaseWare - Novak Non Assurance Manager Handleiding Workflow Infine Samensteldossier - Novak variant Handleiding Workflow MLE Samenstel - Novak variant Handleiding Workflow Unit4 Auditor Samenstellingsopdrachten - Novak variant Handleiding Workflow Visionplanner in combinatie met het Novak Kwaliteitssysteem

# Kantooropzet ('Verlicht regime' NVKS)

Kantooropzet Missie, visie en strategie Kwaliteitsambitie Integriteitsbeleid Risicobeleid cliënten Informatiebeveiligingsbeleid Privacybeleid De (eindverantwoordelijke) accountant

# Beheersing ('Verlicht regime' NVKS)

Instructie NVKS-matrix NVKS-matrix Instructie risicomatrix integriteit en Wwft Risicomatrix integriteit en Wwft Instructie evaluatie kwaliteitsambitie en uitvoering NVKS-opdrachten

# Guidance ('Verlicht regime' NVKS)

Startersbrochure NBA: Mijn accountantspraktijk

Voorwoord Oriëntatiefase Vereisten op kantoor/organisatieniveau Vereisten opdrachtuitvoering en dossiervorming Kwaliteitsbewaking Hulpmiddelen bij de praktijkuitoefening Bijlage: Schema regelgeving openbaar accountantsuitoefening Updates Kruistabellen regelgeving - Novak Kwaliteitssysteem Kruistabel NVKS - Novak Kwaliteitssysteem ('verlicht' regime) Kruistabel oriëntatievragenlijst Raad voor Toezicht - Novak Kwaliteitssysteem ('verlicht regime') Kruistabel NV COS 4410 (Samenstellingsopdrachten) Handleiding Workflow CaseWare - Novak Non Assurance Manager Handleiding Workflow Infine Samensteldossier - Novak variant Handleiding Workflow MLE Samenstel - Novak variant Handleiding Workflow Unit4 Auditor Samenstellingsopdrachten - Novak variant Handleiding Workflow Visionplanner in combinatie met het Novak Kwaliteitssysteem

# Stelsel van kwaliteitsbeheersing

# Kantoorregelingen

# Cliëntbeheer en -acceptatie

Instructie kennismaking en uitbrengen offertes Instructie cliëntacceptatie Instructie cliëntonderzoek identificatie en verificatie Instructie cliëntonderzoek risicoprofiel Instructie Politiek Prominent Persoon Instructie cliëntenadministratie Instructie cliëntdossier Instructie corruptierisico's (opm. alleen bij een abonnement op de module Controleopdrachten) Instructie cliënttevredenheidsonderzoek Instructie beëindiging cliëntrelatie

### Financieel en verzekeringen

Instructie waarneming Instructie verzekeringen Instructie urenverantwoording Instructie debiteurenbeheer

# Gedragsregelingen

Instructie gedrags- en beroepsregels Instructie geheimhouding Instructie objectiviteit Instructie onafhankelijkheid Instructie klachten en schendingen Klachtenregeling KANTOORNAAM Instructie incidenten (Wta) (opm. alleen bij een abonnement op de module Controleopdrachten) Instructie niet-naleving van wet- en regelgeving (NOCLAR) Instructie klokkenluidersregeling (wet Huis voor klokkenluiders) Klokkenluidersregeling in het kader van de Wet huis voor klokkenluiders

## Kantoorautomatisering

Instructie ICT Instructie elektronische communicatie Instructie disclaimer Instructie cloud computing Instructie beheersingsmaatregelen betrouwbaarheid ICT Instructie website

#### Medewerkersregelingen

Instructie medewerkers Instructie tekeningsbevoegdheid Instructie voorschriften Permanente Educatie

#### Overige wet- en regelgeving

Instructie communicatieplicht en meldingsplicht voor Wta-vergunninghouders Instructie opdrachtgerichte kwaliteitsbeoordeling Instructie melding ongebruikelijke transacties (Wwft) Instructie boekenonderzoek Belastingdienst Instructie onderzoek FIOD Instructie onderzoek Bureau Financieel Toezicht (BFT)

# Persoonsgegevens en datalekken (AVG)

Instructie persoonsgegevens Instructie verwerking van persoonsgegevens Instructie verwerkingsverantwoordelijke en verwerker Instructie verwerkersovereenkomst Instructie rechten van betrokkenen Privacy statement KANTOORNAAM Instructie datalekken Stroomschema wanneer is er sprake van een datalek Instructie Data Protection Impact Assessment (DPIA) Instructie evaluatie, monitoring en bijstelling

## Planning en overleg

Instructie planning en voortgangsbewaking Overlegvormen binnen het kantoor Instructie advies vragen en verschil van mening Instructie inschakelen overige deskundigen

#### Secretarieel

Instructie archivering Instructie bewaartermijnen Instructie vakliteratuur Instructie telefoon Instructie correspondentie Instructie besprekingsverslagen Instructie overige huishoudelijke zaken

# Kantoorregelingen (verlicht regime)

#### Cliëntbeheer en -acceptatie

Instructie cliëntacceptatie Instructie cliëntonderzoek identificatie en verificatie Instructie cliëntonderzoek risicoprofiel Instructie cliëntenadministratie Instructie cliëntdossier Instructie beëindiging cliëntrelatie

#### Financieel en verzekeringen

Instructie waarneming Instructie verzekeringen Instructie urenverantwoording Instructie debiteurenbeheer

#### Gedragsregelingen

Instructie gedrags- en beroepsregels Instructie geheimhouding Instructie objectiviteit Instructie onafhankelijkheid Instructie klachten Instructie niet-naleving van wet- en regelgeving (NOCLAR)

## Kantoorautomatisering

Instructie ICT Instructie elektronische communicatie Disclaimer Instructie cloud computing Instructie beheersingsmaatregelen betrouwbaarheid ICT **Website** 

## Medewerkersregelingen

Instructie medewerkers Instructie tekeningsbevoegdheid Instructie voorschriften Permanente Educatie

#### Overige wet- en regelgeving

Instructie opdrachtgerichte kwaliteitsbeoordeling Instructie melding ongebruikelijke transacties (Wwft) Instructie boekenonderzoek Belastingdienst Instructie onderzoek FIOD Instructie onderzoek Bureau Financieel Toezicht (BFT)

# Persoonsgegevens en datalekken (AVG)

Instructie persoonsgegevens Instructie verwerking van persoonsgegevens Instructie verwerkingsverantwoordelijke en verwerker Instructie verwerkersovereenkomst Instructie rechten van betrokkenen Privacy statement KANTOORNAAM Instructie datalekken Stroomschema wanneer is er sprake van een datalek Instructie Data Protection Impact Assessment (DPIA) Instructie evaluatie, monitoring en bijstelling

#### Planning en overleg

Instructie planning en voortgangsbewaking Inschakelen overige deskundigen

#### Secretarieel

Instructie bewaartermijnen Instructie besprekingsverslagen

# Samenstellingsopdrachten

## Inleiding

Inleiding

## Kwaliteitsmaatregelen op opdrachtniveau

Stappenplan samenstellingsopdracht Instructie samenstellingsopdracht Instructie toetsing vaktechnische kwaliteit op opdrachtniveau Instructie dossiervorming

#### Opdrachtaanvaarding en -continuatie

Instructie opdrachtaanvaarding Instructie opdrachtverandering Instructie opdrachtcontinuatie

#### Opdrachtplanning

Instructie planning Instructie inzicht in de entiteit Instructie materialiteit bij samenstellingsopdrachten

#### **Uitvoering**

Instructie uitvoering werkzaamheden Instructie indicaties fraude en niet-naleving van wet- en regelgeving Instructie discontinuïteit van de onderneming

#### Afronding en bespreking

Instructie afrondende werkzaamheden Instructie toezending en bespreking concept jaarrekening Instructie erkenning van de cliënt

# Rapportering

Instructie opstellen jaarrekening en rapportering Instructie gebruik en verspreiding jaarrekening Instructie datering jaarrekening en ondertekening Instructie notulen van de Algemene Vergadering Instructie publicatie jaarrekening

# Modellenbibliotheek

#### Inleiding

Inleiding

## Kantoorvoering

#### Cliëntbeheer en -acceptatie

Model bespreekpunten oriëntatie nieuwe cliënt Voorbeeld offerte SO Model cliëntenonderzoek risicoprofiel Model nieuwe cliënt Model PEP-verklaring Model UBO-verklaring

## Debiteurenbeheer

Modelbrief betalingsherinnering Modellen voor aanmaningen Voorbeeld brief werkstop

## Kantooropzet

Model algemene voorwaarden NBA (VARIANT 1) Model algemene voorwaarden NBA (VARIANT 2) Toelichting op de algemene voorwaarden model 2017 voor de gebruiker Model brief introductie nieuwe Algemene Voorwaarden Model waarnemingsovereenkomst (enkelvoudige waarneming) Model waarnemingsovereenkomst (wederzijdse waarneming)

# Kwaliteitsborging en -bewaking

Model kwaliteitsreview SO Model kwaliteitsreview SO (dynamisch) Checklist opdrachtgerichte kwaliteitsbeoordeling SO Model werkprogramma kwaliteitsbeheersing Model evaluatie kwaliteitssysteem Model bevestigingsbrief (mede-) beleidsbepalers Model opdrachtbevestiging externe opdrachtgerichte kwaliteitsbeoordelaar

# Onafhankelijkheid, objectiviteit en geheimhouding

Modelverklaring fundamentele beginselen en kwaliteitsbeheersing (non-assurance) Modelverklaring fundamentele beginselen en kwaliteitsbeheersing (non-assurance) (dynamisch) Modelverklaring fundamentele beginselen en kwaliteitsbeheersing (non-assurance) (dynamisch) Model geheimhoudingsverklaring externen

## Persoonsgegevens en datalekken (AVG)

Voorbeeld AVG-dossier Model QuickScan risico's ter bepaling beveiligingsmaatregelen Model werkprogramma treffen van maatregelen informatiebeveiliging en privacybescherming Model verwerkersovereenkomst Cliënt (verantwoordelijke) – Accountant (verwerker) Model verwerkersovereenkomst Accountant (verwerker) – Derde (sub-verwerker)

Model verwerkersovereenkomst: Accountant (verwerkingsverantwoordelijke) – Cliënt (verwerkingsverantwoordelijke) Model verwerkersovereenkomst: Accountant (verwerkingsverantwoordelijke) – Cliënt (verwerkingsverantwoordelijke) Model register van verwerkingsactiviteiten (in de rol van verwerker) Model register van verwerkingsactiviteiten (in de rol van verwerker) Model vastlegging datalekken

## Personeel

#### Functies en beoordelen

Model PE-portfolio Model beoordelingsformulier medewerkers Model evaluatiegesprek medewerkers

#### Uitvoering accountantsopdrachten

#### Opdrachtaanvaarding en -continuatie

Model plegen collegiaal overleg Checklist opdrachtaanvaarding SO Checklist opdrachtcontinuatie SO Model brief beantwoording verzoek collegiaal overleg

#### Opdrachtplanning (en risicoanalyse)

Model vastlegging inzicht in de entiteit Model urenbegroting SO Model planningschecklist SO

#### **Uitvoering**

Werkprogramma SO Werkprogramma consolidatie SO Werkprogramma discontinuïteit van de onderneming SO

#### Afronding en bespreking

Model brief toezending concept jaarrekening SO Model bespreekpunten concept jaarrekening bespreking SO Werkprogramma gebeurtenissen na de einddatum van de verslagperiode SO Checklist dossierreview SO Checklist opdrachtafronding SO Checklist dossierafsluiting SO

#### Rapportering

Model rapportgeleideformulier SO Modeltekst toezending definitief rapport SO

#### Ondersteunende modellen

## Dossiervorming

Voorbeeld cliëntdossier Voorbeeld samensteldossier Voorbeeld besprekingsverslag en aantekeningen

# Juridische modellen

Model notulen winstbestemming en vaststelling uitkeringen Model notulen uitstel opmaak jaarrekening